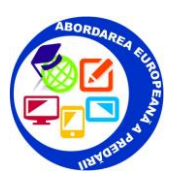

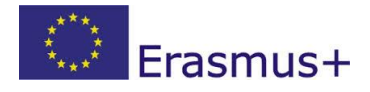

## **PLATFORMA EDMODO – tutorial**

**Edmodo este o platforma de e-learning care asigura o comunicare eficientă intre profesor, elevi și părinți.** 

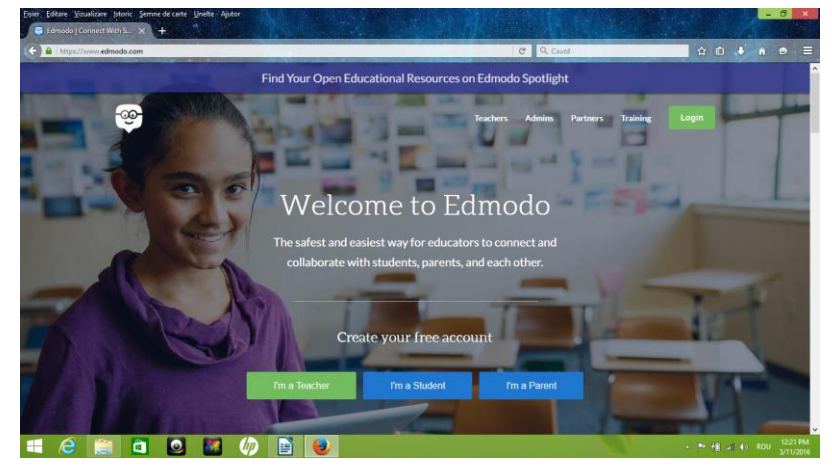

**1.** Profesorul își creează un cont accesând opțiunea **I´m a teacher** și completează câmpurile care apar pe ecran.

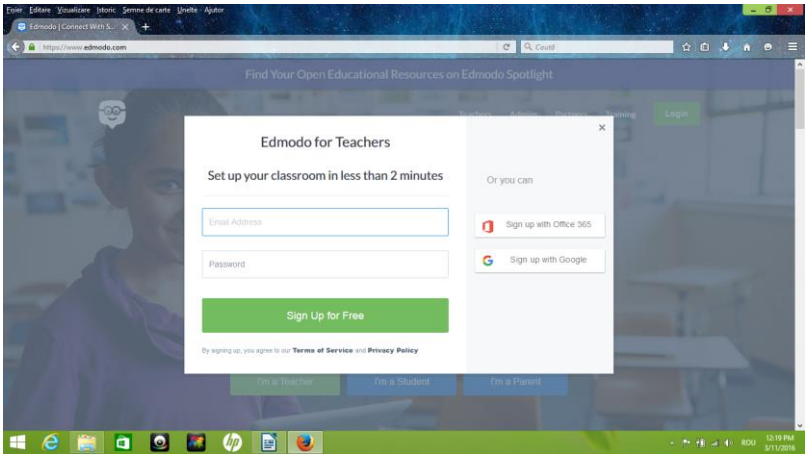

2. Profesorul își creează un grup în care poate sa își includă ulterior elevii. Grupul se află sub atenta supraveghere a acestuia, oferindu-i-se posibilitatea de a șterge conținutul distribuit de către elevi dacă îl consideră nepotrivit. După crearea grupului, platforma generează automat un cod aleatoriu format din șase caractere.

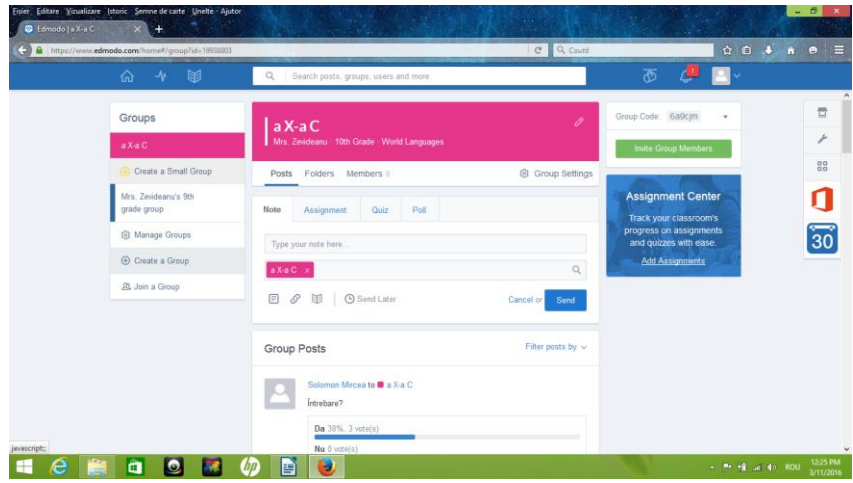

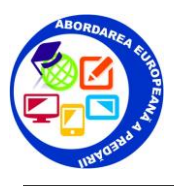

3. Fiecare elev își creează un cont accesând opțiunea **I`m a student** de pe pagina principala a platformei, iar pentru a accede la grupul dorit va introduce codul declanșat inițial la crearea grupului.

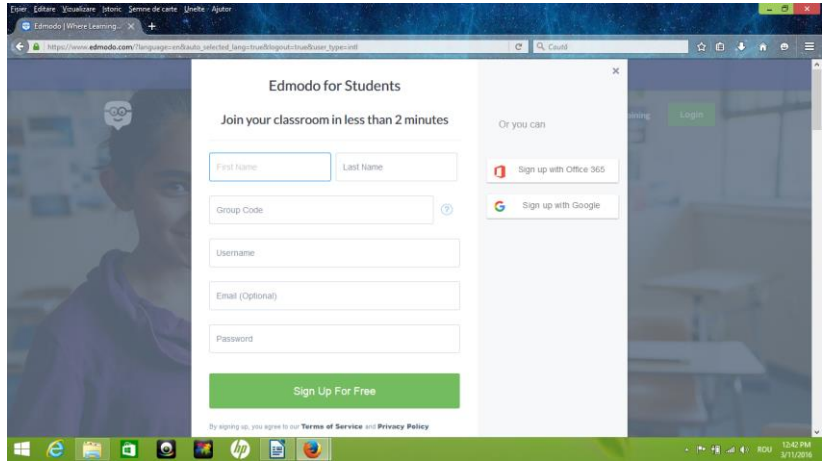

4. Accesul părinților se face tot în baza unui cod ce poate fi generat de către profesor, însă numărul de activități pe care le pot iniția aceștia este unul limitat. Ei se pot conecta la rețeaua *Edmodo* alegând varianta **I`m a parent** de pe prima pagină și introducând codul, asemenea elevilor.

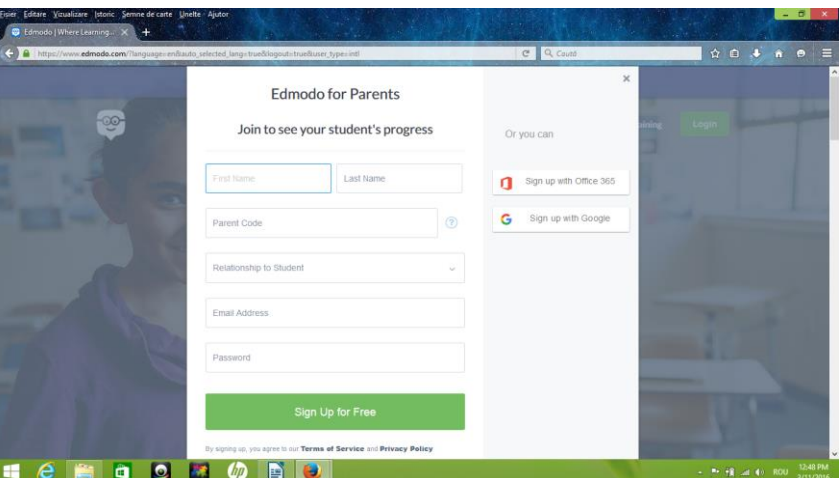

5. Opțiunea **Library** permite profesorului sa încarce diverse materiale care sunt stocate automat în aceasta secțiune.

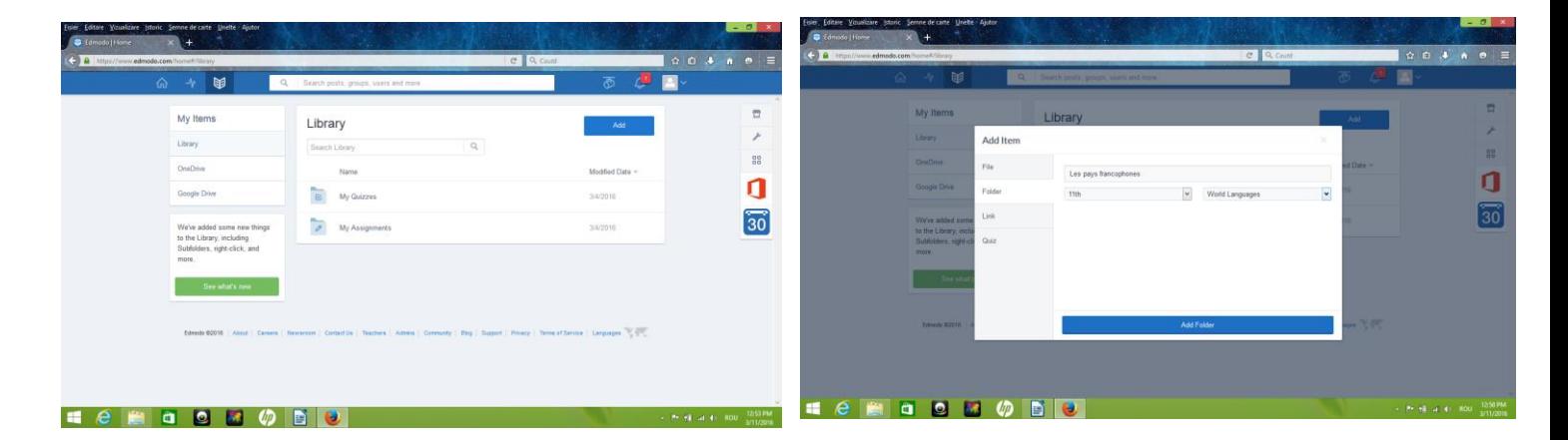

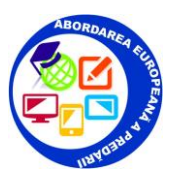

6. Opțiunea **Assignement** este destinata temelor. Pe lângă redactarea textului propriu-zis, există posibilitatea anexării unui fișier. Sistemul de notare este adaptabil nevoilor fiecărui profesor, acesta având posibilitatea de a stabili punctajul maxim pe care îl poate primi fiecare elev. După predarea unei anumite teme, aceasta poate fi corectată în multiple feluri – profesorul poate sublinia sau tăia porțiuni de text, poate lăsa diverse notițe pe margine, poate face desene și poate adăuga documente suplimentare. Astfel, elevul poate vedea unde anume a greșit și de ce, care îi sunt punctele tari și cele slabe și unde trebuie să mai lucreze.

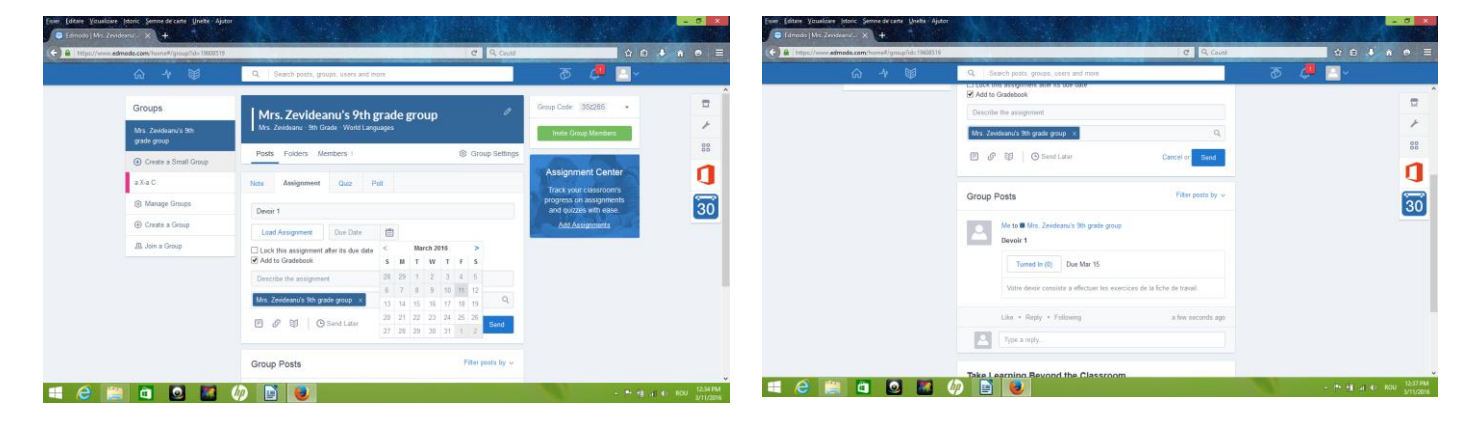

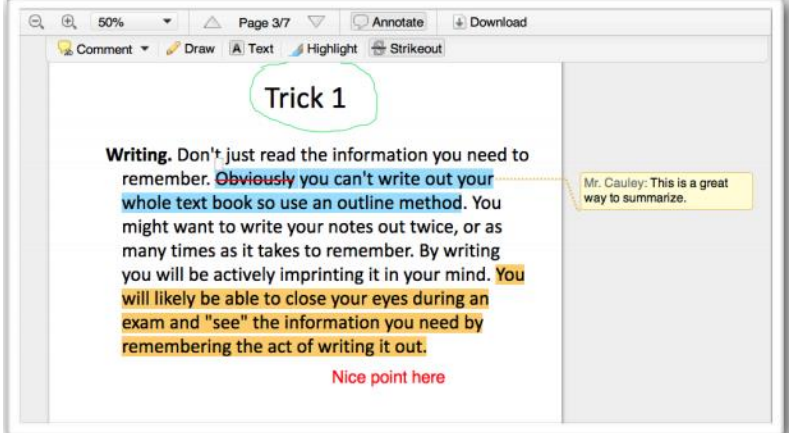

7. **Quizz** reprezintă opțiunea destinată evaluării elevilor. Testele pot fi create prin itemi de alegere multiplă, adevărat/fals, răspuns scurt sau completare de spații punctate. Se poate selecta termenul/data pana la care trebuie rezolvat testul, dar și timpul de rezolvare a acestuia. Profesorul trebuie să dea un nume respectivului test, să redacteze întrebările și să ofere variatele de răspuns corecte, dar și pe cele greșite, acolo unde este vorba despre alegerea dintre mai multe opțiuni.

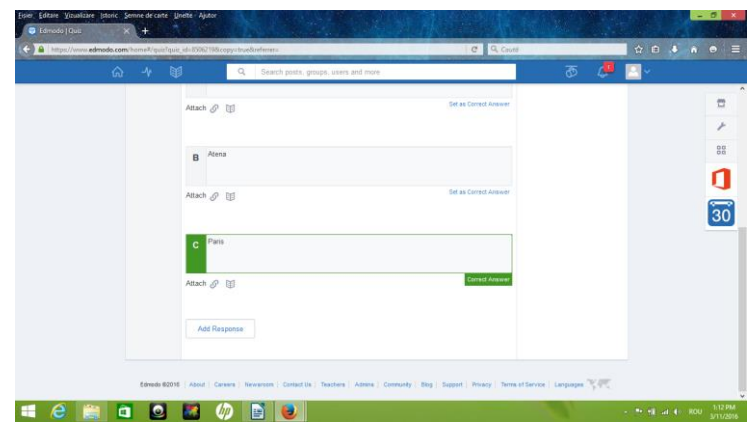

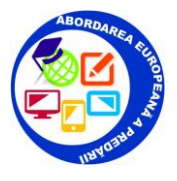

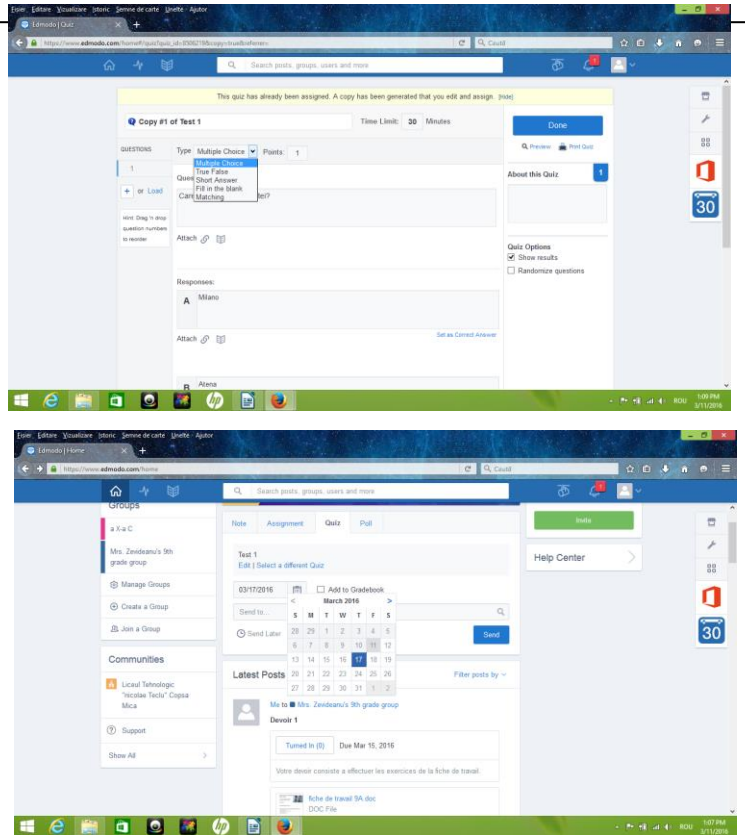

8. **Grades** permite evidența situației fiecărui elev. Se pot observa activitățile la care aceștia au participat, rezultatele obținute, etc.

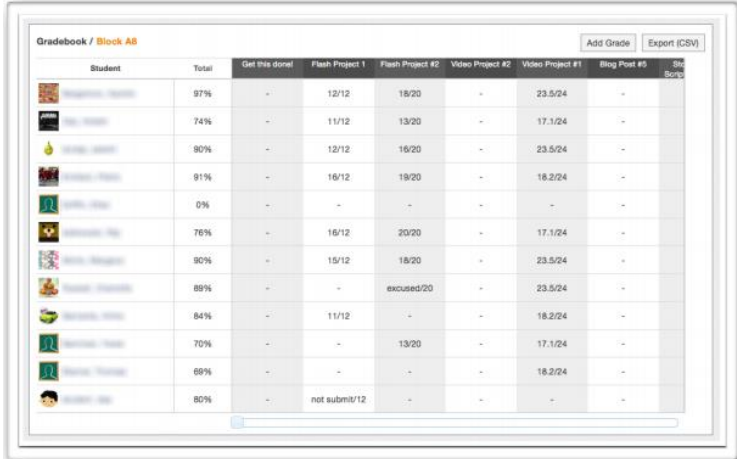

9. Opțiunea **Poll** permite exercitarea dreptului de vot al elevilor pe aceasta platforma. Prin postarea uneia sau mai multor întrebări cu multiple variante de vot, se generează votul propriu-zis. În urma acestei activități, se afișează automat procentele rezultate în urma voturilor.

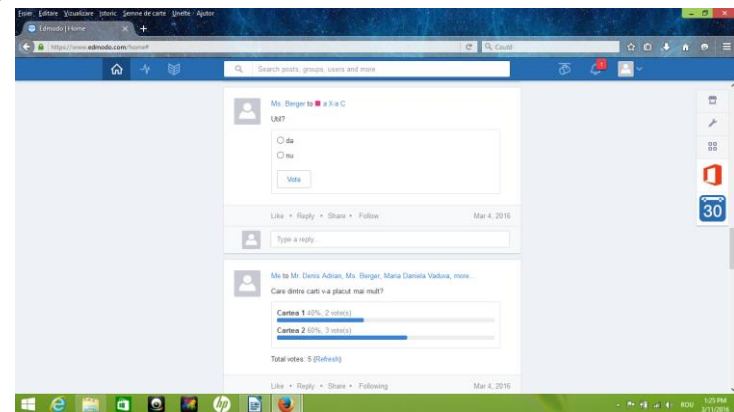

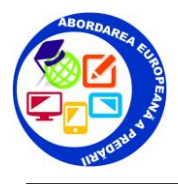

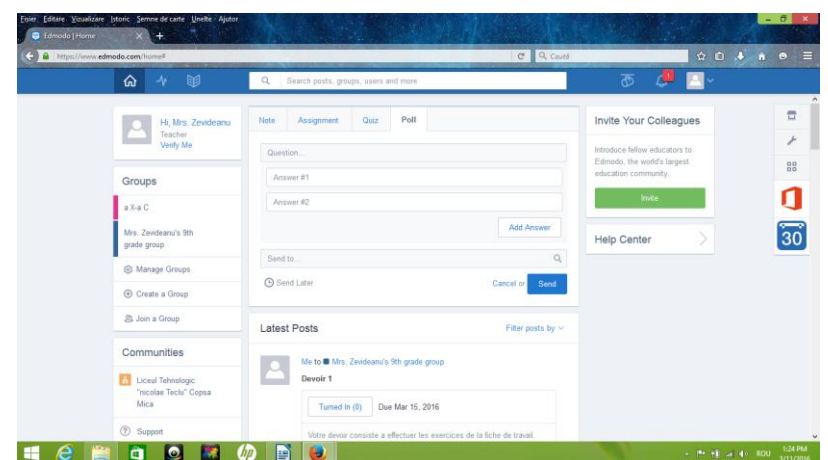

10. **Badges** reprezintă o serie de embleme ce pot fi atribuite elevilor în urma parcurgerii anumitor perioade de timp, activități sau la trecerea spre un nivel superior în utilizarea platformei Edmodo. Acestea pot fi folosite ca niște recompense pentru membrii grupului.

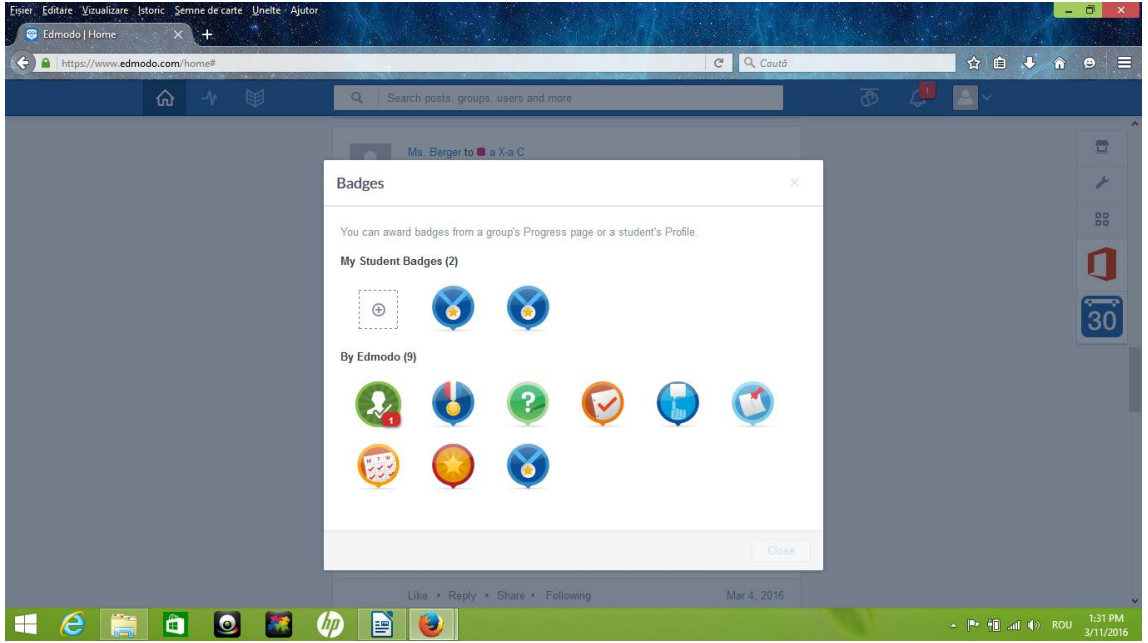